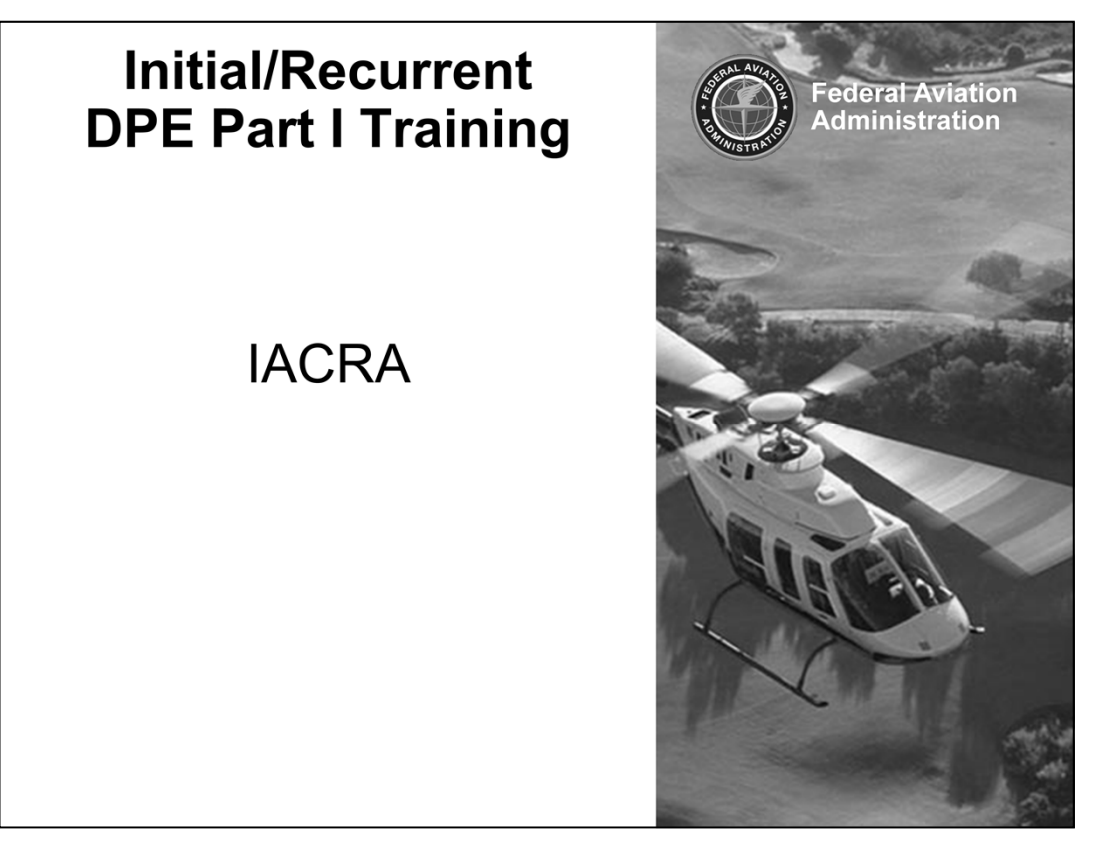

Welcome to the Integrated Airman Certification Rating and Application System (IACRA) Lesson, of the Initial DPE Part I Training Course.

This course will provide step-by-step instructions for registering a unique user name for IACRA.

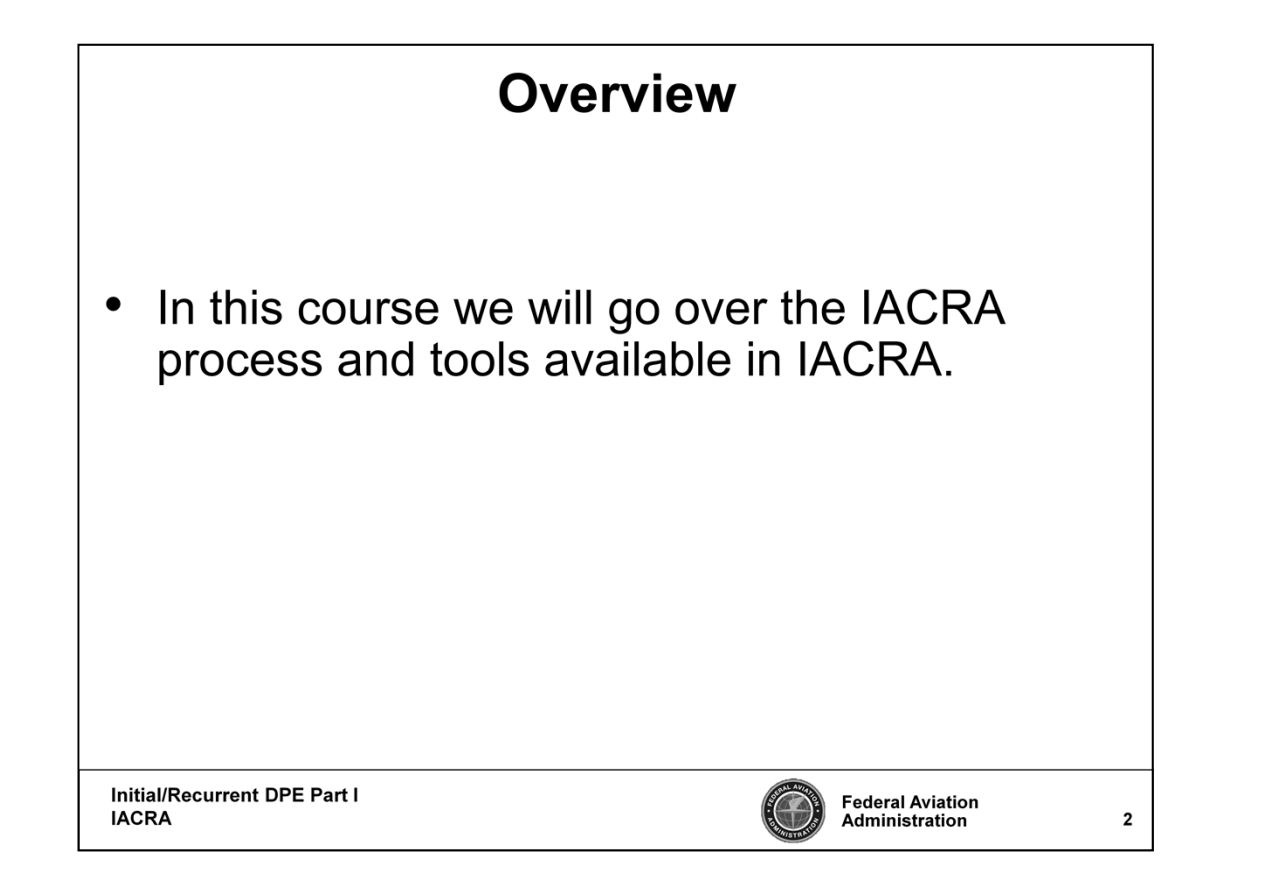

In this course we will go over the IACRA process and tools available in IACRA.

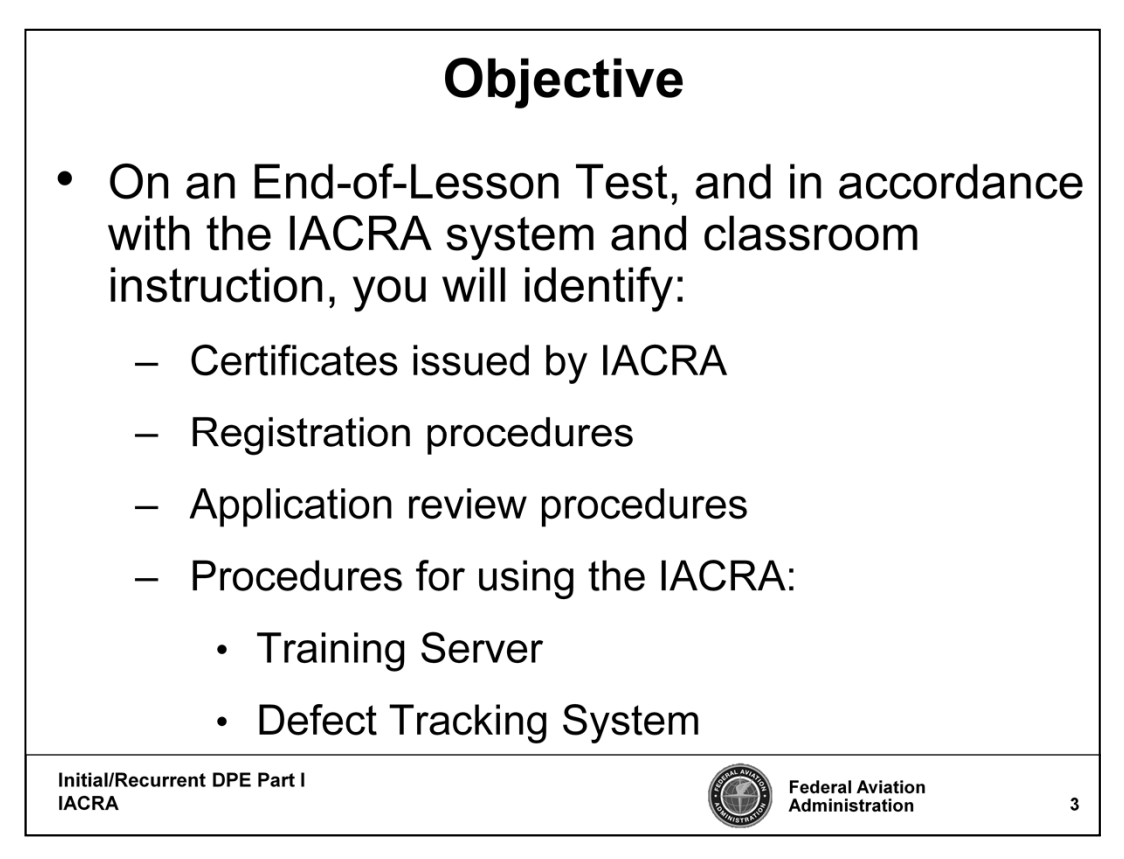

On an End-of-Lesson Test, and in accordance with the IACRA system and classroom instruction, you will identify:

- Certificates issued by IACRA
- Registration procedures
- Application review procedures
- Procedures for using the IACRA:
	- Training Server
	- Defect Tracking System

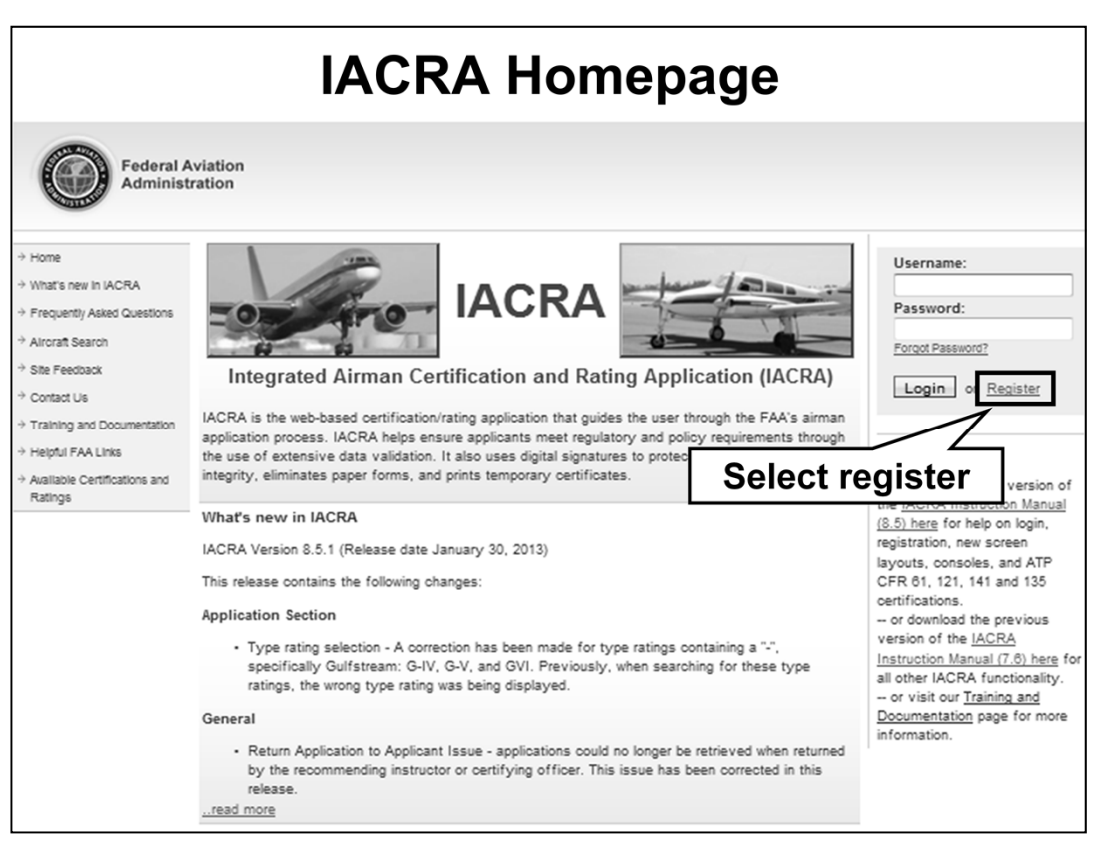

This is the IACRA Home Page.

For the purpose of this training lesson, we will assume you are a first time user. On the right side of the screen we see the username and password section. To create a login ID you will first need to register and provide information appropriate to your unique role.

Let's create a username now, by selecting the "register" link.

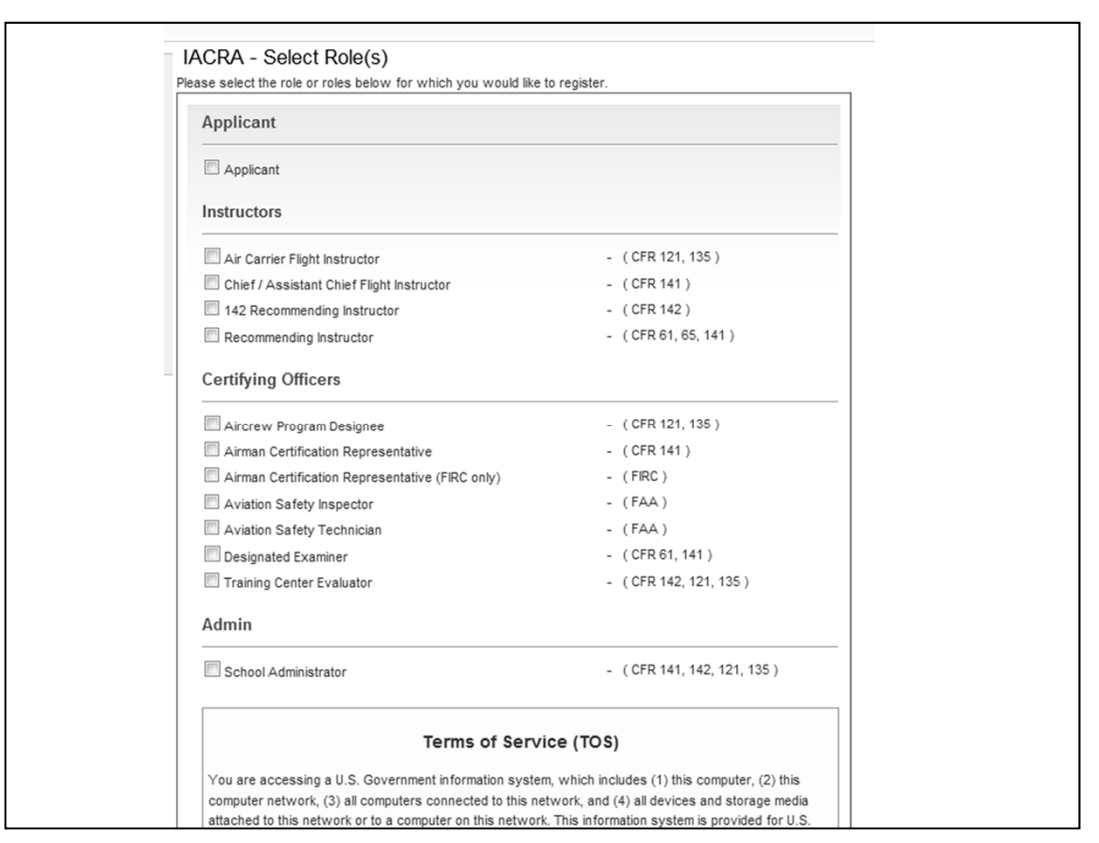

The first page we come to is the "IACRA – Select Role(s)" page.

From this page, you will need to check the box for applicant. Next, you will select the roles for which you would like to register.

Once you have finished selecting the roles that apply to you, scroll to the bottom of the page and read the Terms of Service (TOS). After you have read the Terms of Service, to proceed to the next page you must agree to these terms by selecting the "Agree to TOS and Continue" button at the bottom of the page.

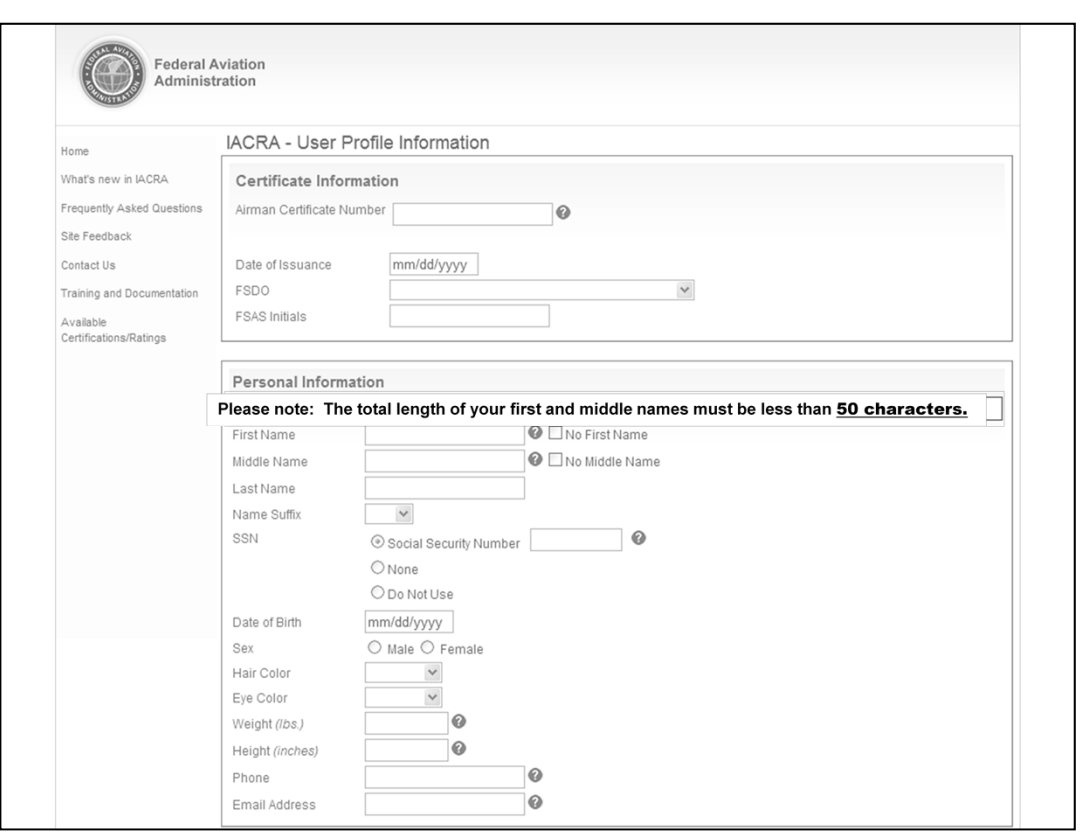

We are now on the "IACRA – User Profile Information" page.

You must successfully complete each section on this page.

The first section you will need to complete, is the "Certificate Information" box. Provide your:

- Airman Certificate Number
- Date of Issuance
- FSDO
- FSAS Initials

The second section you will need to complete, is the "Personal Information" box. Provide your:

- Full Name (and suffix if applicable), but please note: The total length of your first, middle, and last names must be less than 50 characters.
- You also have the option to provide your SSN. If you choose not to use it please select "Do Not Use"
- Date of Birth
- Hair and Eye Color
- Weight and Height
- Phone number
- Email Address

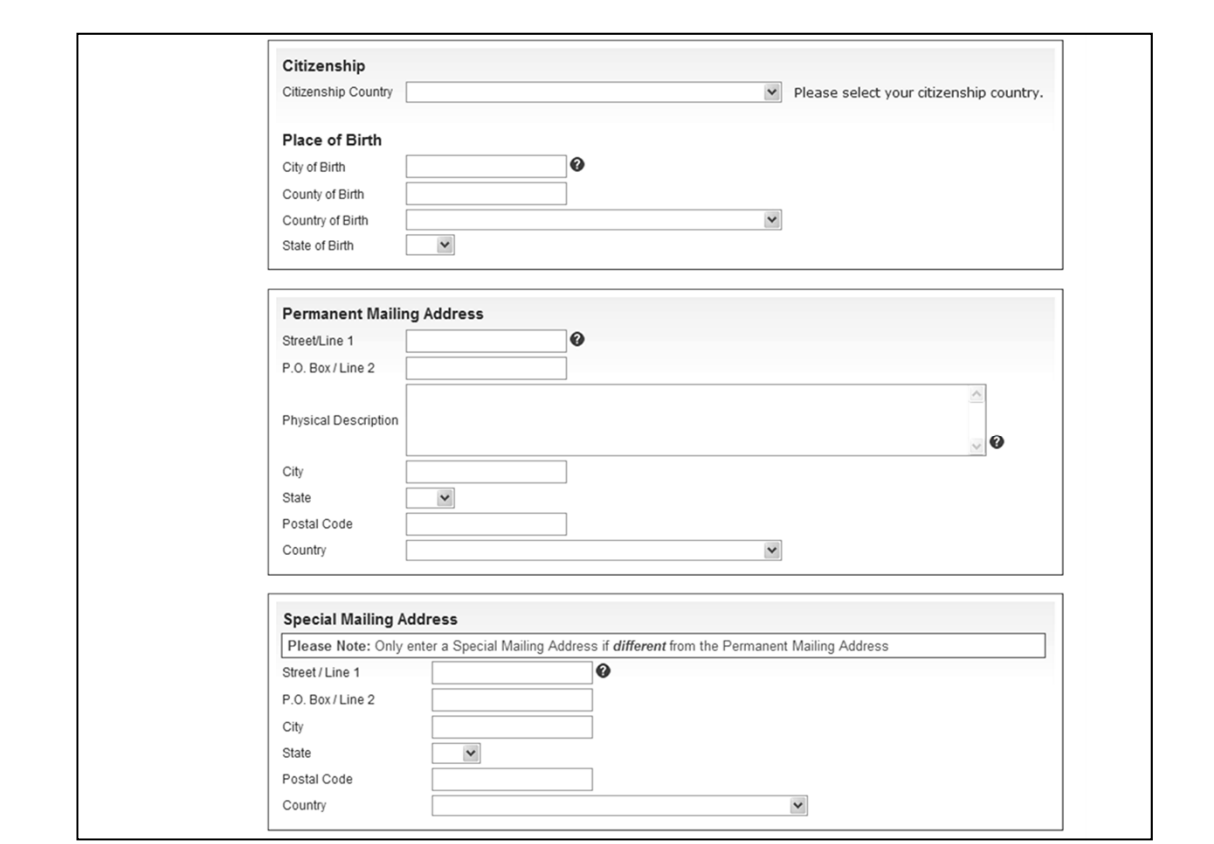

The third section you will need to complete, is the "Citizenship" box. Provide your Citizenship Country with place of birth such as:

- City
- County
- Country
- State

The next section is for your "Permanent Mailing Address". Provide your mailing address with a physical description, if needed.

There is an optional section for a "special mailing address." Only use this box if your mailing address is different from your permanent mailing address.

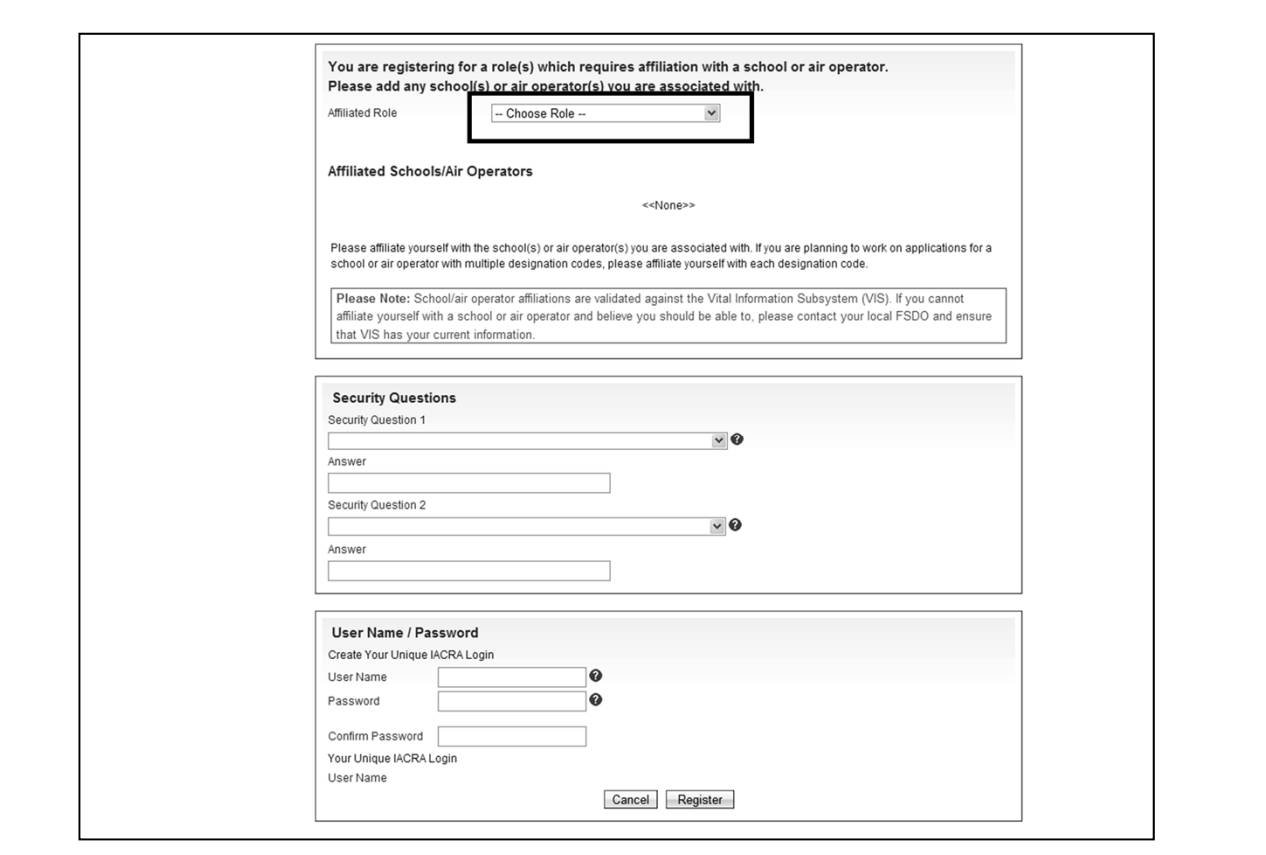

Once you have completed the permanent mailing address section, you'll see the section below it for your affiliated role(s). Select the role or roles that apply to you, along with your affiliated schools or air operators.

After you have selected your role(s), continue to the "Security Questions" section. Select two questions and provide two answers. If you forget your password, you will use these questions and answers to either retrieve or reset your current password.

Finally, the last step in the registration process is to create your unique user name and password. Once you have created a user name and password, click "Register".

Now that we have successfully completed the registration process, lets return to the IACRA Homepage.

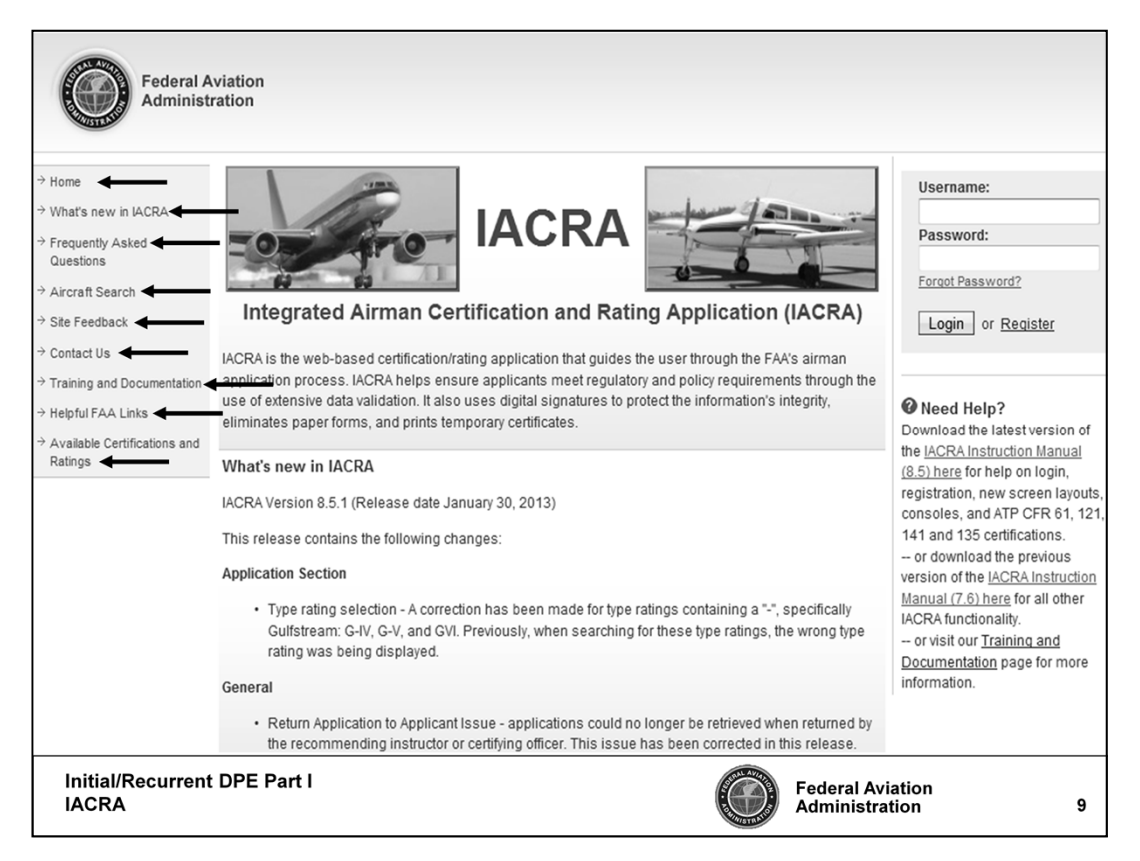

If you look at the left hand side of the screen you should see the following helpful links:

- "What's new in IACRA"
- "Frequently Asked Questions"
- "Aircraft Search"
- "Site Feedback"
- "Contact Us"
- "Training and Documentation"
- "Helpful FAA Links"
- "Available Certifications/Ratings"

Were going to review and discuss each individual link, and explain the benefits of using these tools.

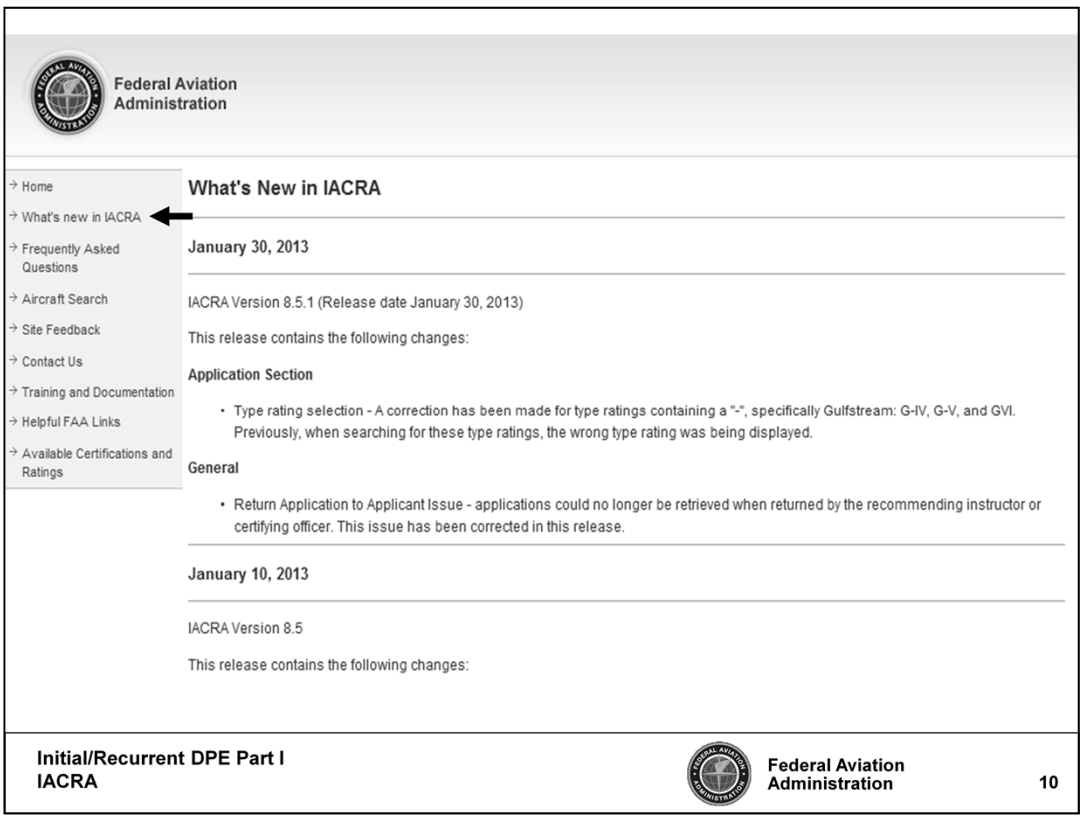

First, let's click on "What's new in IACRA".

This page provides information pertaining to all revisions made to the IACRA system. Each time a revision is made, a new date is posted with a newer version of IACRA listed below it. Any changes made to the system should be documented and outlined below the new version of IACRA. Also, any scheduled outages to the IACRA system for updating or management will be posted on this page.

It is important to review this page from time-to-time so you will know the dates and times IACRA will not be available for use in the certification process, and so you are aware of any changes made to the system.

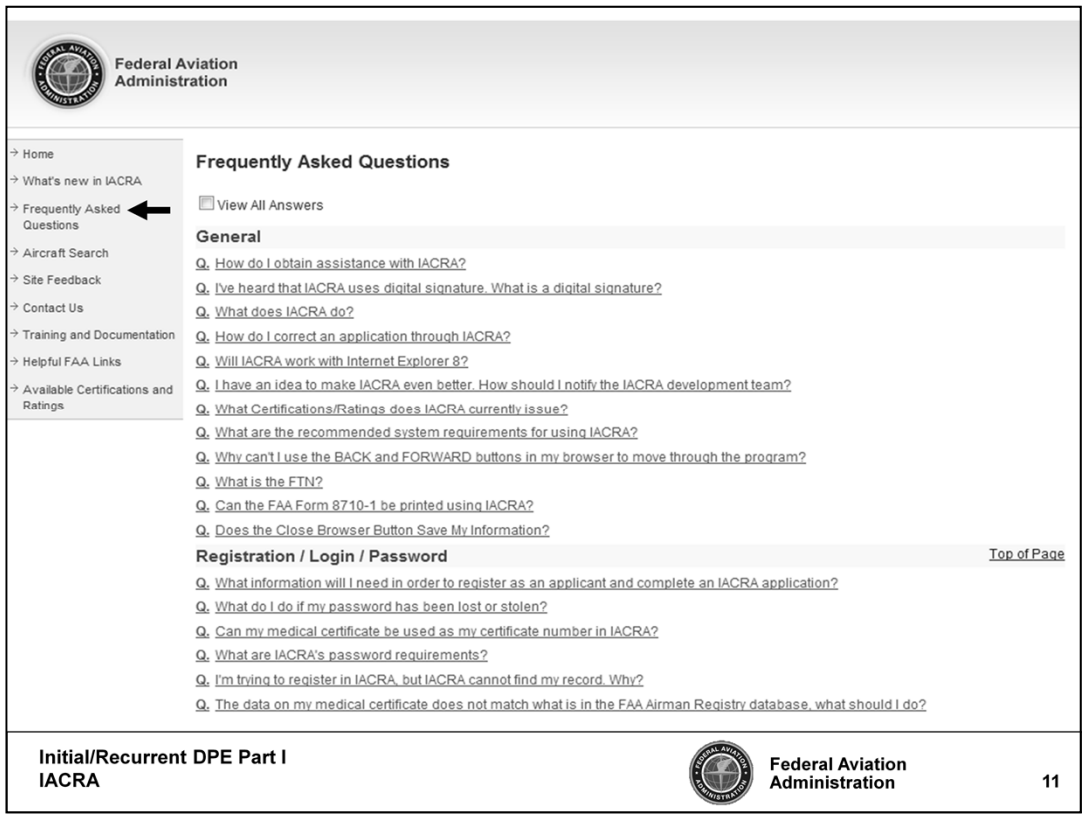

Next, let's click on "Frequently Asked Questions".

You will find many helpful questions and answers on this page. You can individually select a question and the answer will appear, or you can select the box at the top of the screen "View all Answers", and every answer will appear below its designated question.

Please take the time to review the questions and answers on this page to take advantage of the wealth of information provided to you.

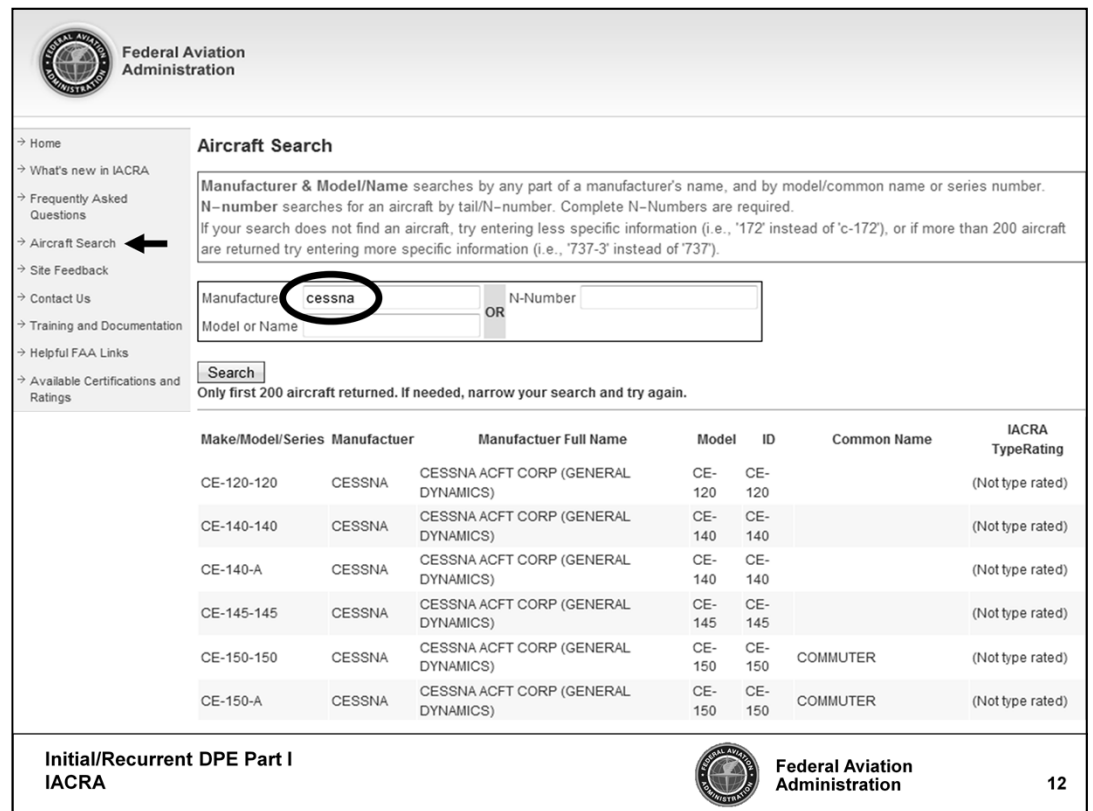

Next, let's review "Aircraft Search."

This is a new feature in the IACRA system that allows you to search for a specific make/model/series of aircraft for completing the FAA Form 8710-1.

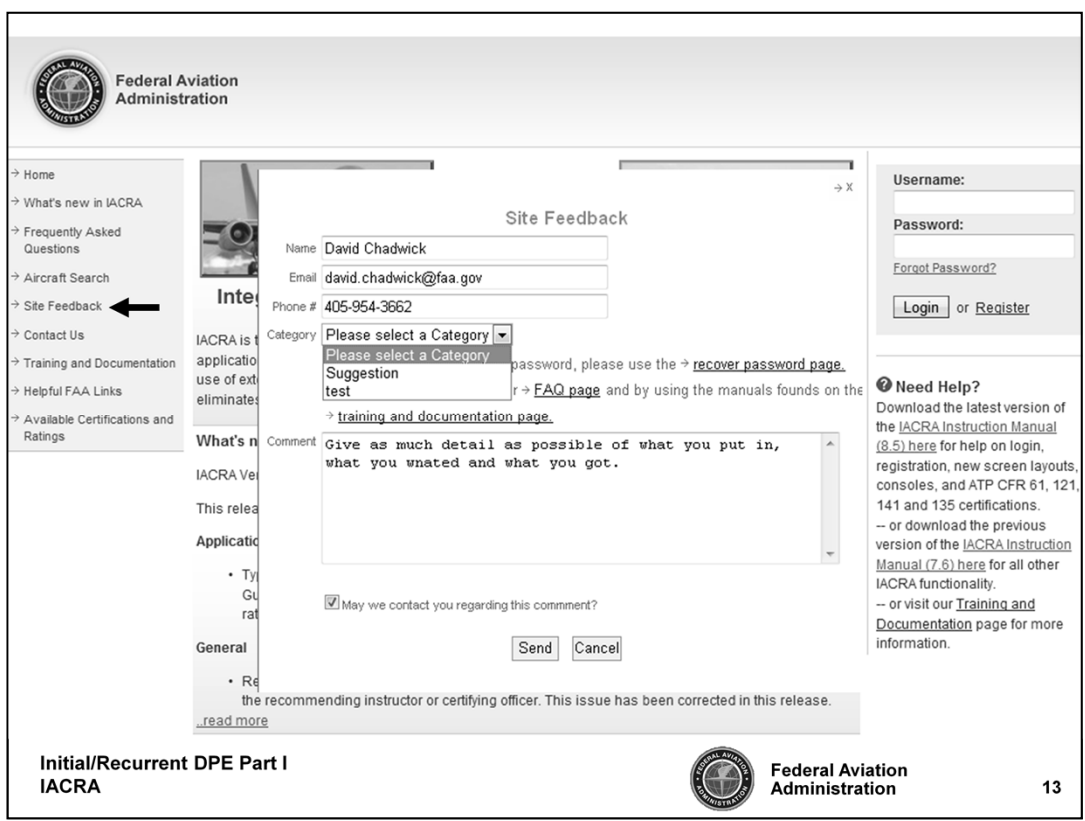

Now, let's click on "Site Feedback". As you can see a small white box appears titled "Site Feedback".

This is a great tool to provide any suggestions you feel can improve the IACRA system. Also, if you have noticed any errors in the system, this is your opportunity to report any errors you have found so that those errors or problems can be corrected.

If you would like a response to your comment, please be sure to check the box at the bottom that reads "May we contact you regarding this comment?".

For this training lesson, I have no comments. But please be sure to use this feature if you experience any difficulties with the IACRA system.

Let's move on to our next topic.

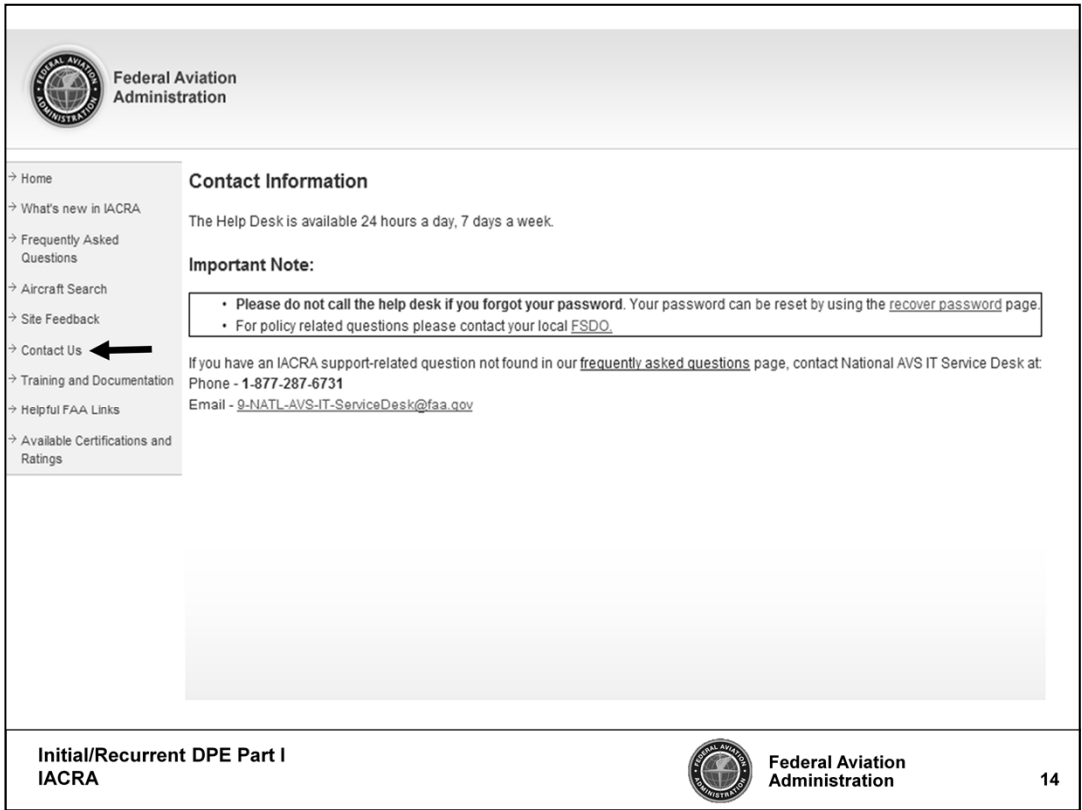

"Contact us"

This page provides a phone number and email for the national AVS IT service desk. All IACRA **support**-related questions, need to be directed to the national AVS IT service desk, so please use the toll free number or use the email link provided for any questions or concerns.

All policy related questions must be directed to your local FSDO. Use the "FSDO" link provided on this page to find your local FSDO.

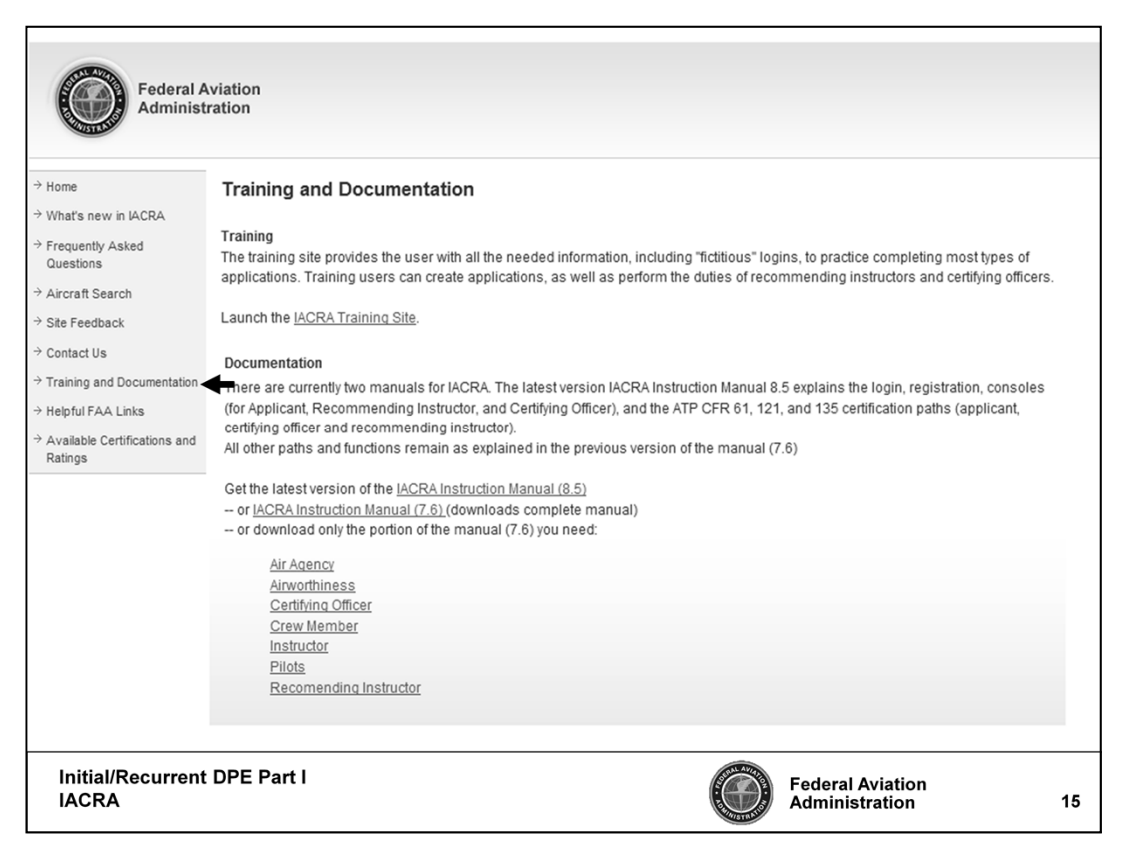

Now let's review the "Training and Documentation" page.

Please use this page to print out the most current IACRA Instruction Manual.

There is also a link that will launch you to the IACRA Training Site, which gives you the opportunity to perform hands-on training.

Whether you prefer to look at a printed version of the IACRA process , or you'd like to experiment with hands-on training, this page will assist you with your training needs.

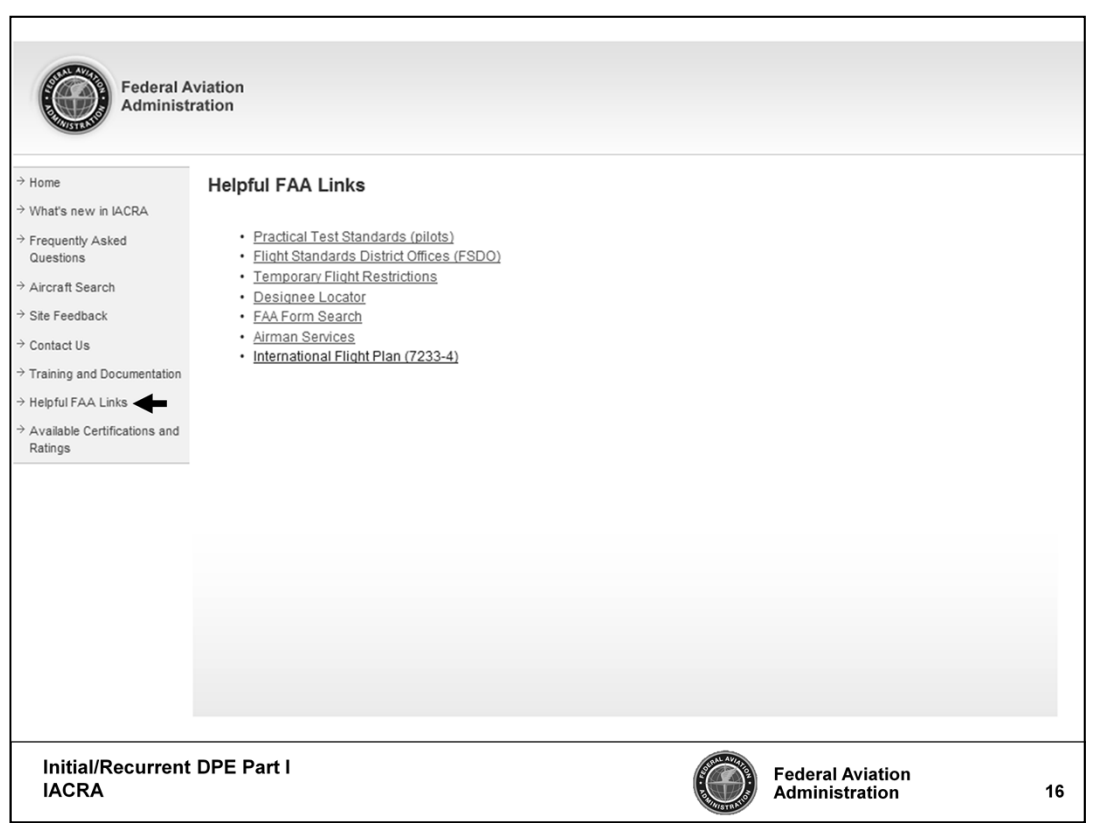

Let's move on to the "Helpful FAA Links."

This page provides helpful links for DPEs such as;

- Practical Test Standards for pilots
- A shortcut to the FAA's Flight Standards District Offices page where you can search for your local FSDO
- FAA Form Search; and
- The Airman Services shortcut to the Airmen Certification online services site

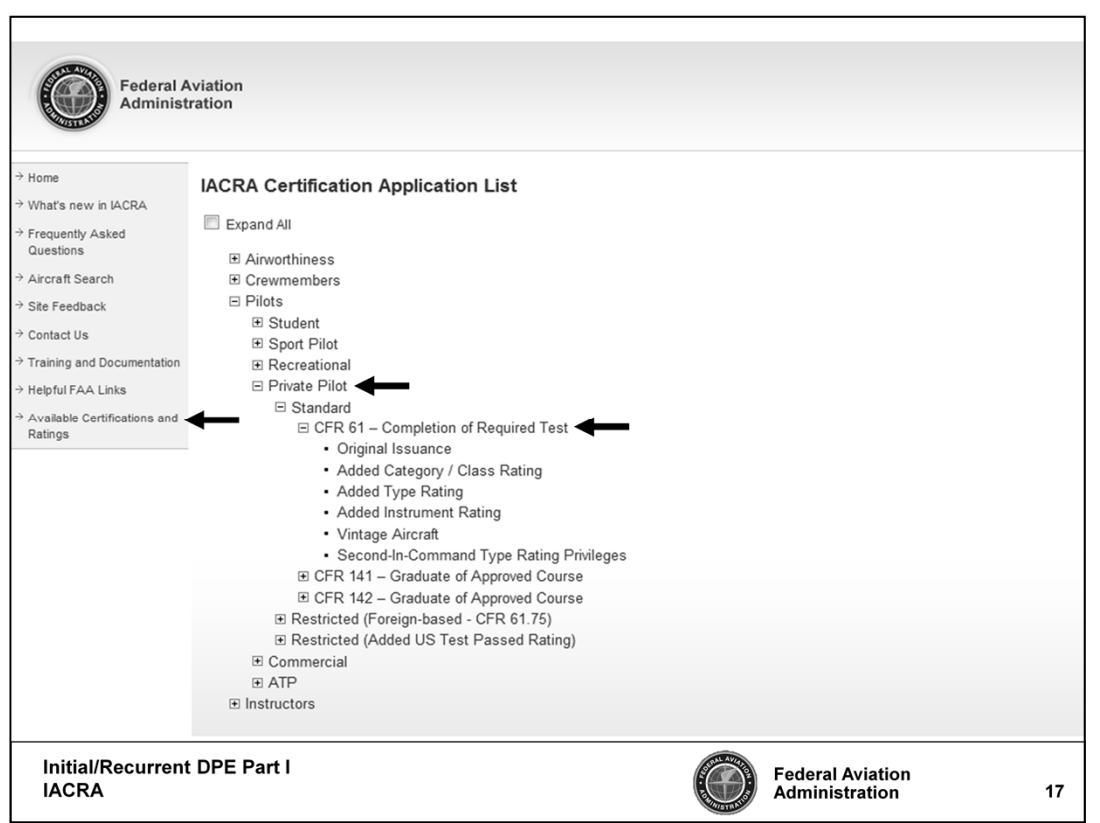

And finally, let's review the "Available Certifications/Ratings" link.

This is the IACRA Certification Application list for Airworthiness, Crewmember, Pilot, and Instructor Applicants.

This page provides a list for each certificate type, the step-by-step application process, and what is available for each certificate as well as the regulation for obtaining the certificate.

You should now have a basic understanding of how to use IACRA, or at least know how to use some of the tools we discussed earlier.

We will now review some examples of the IACRA Training site for a Private Pilot Applicant.

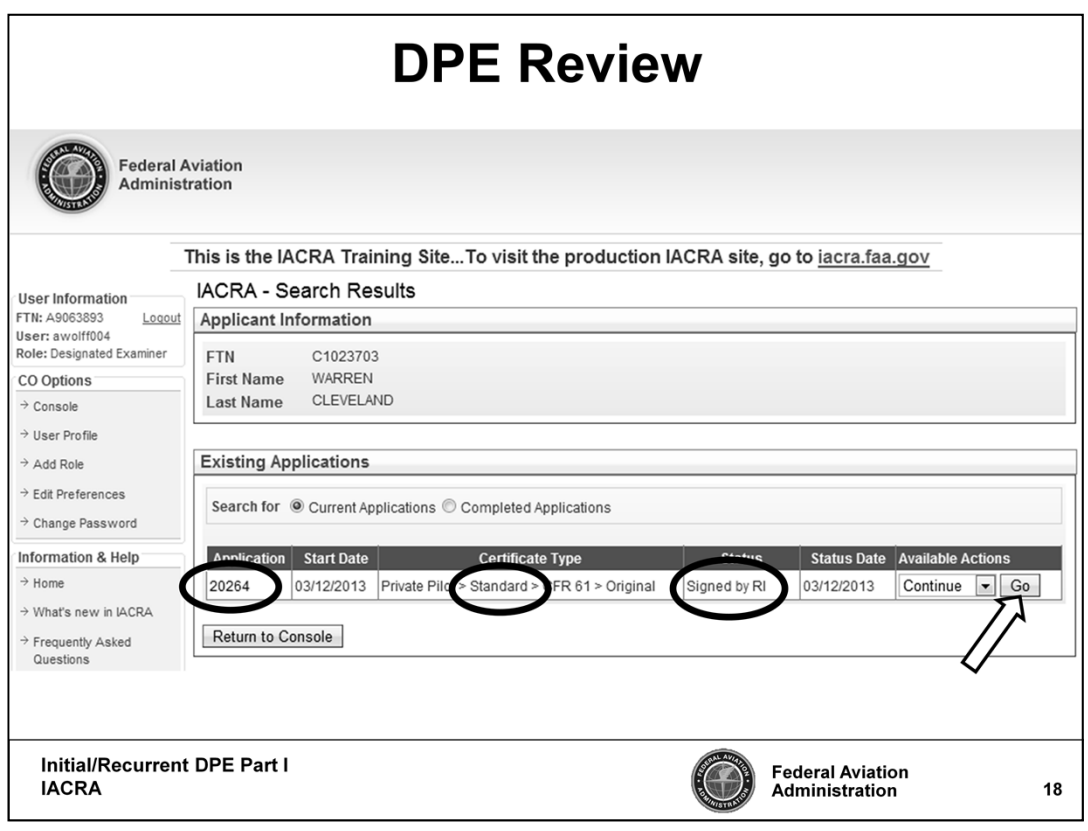

After entering the applicant's FTN number you should see the Applicant Information page.

In this example, you see we have a Private Pilot **"Standard"** CFR 61 original applicant, and it has been signed by the Recommending Instructor **(RI).**

Search for the applicant's most current application and click the "Go" button.

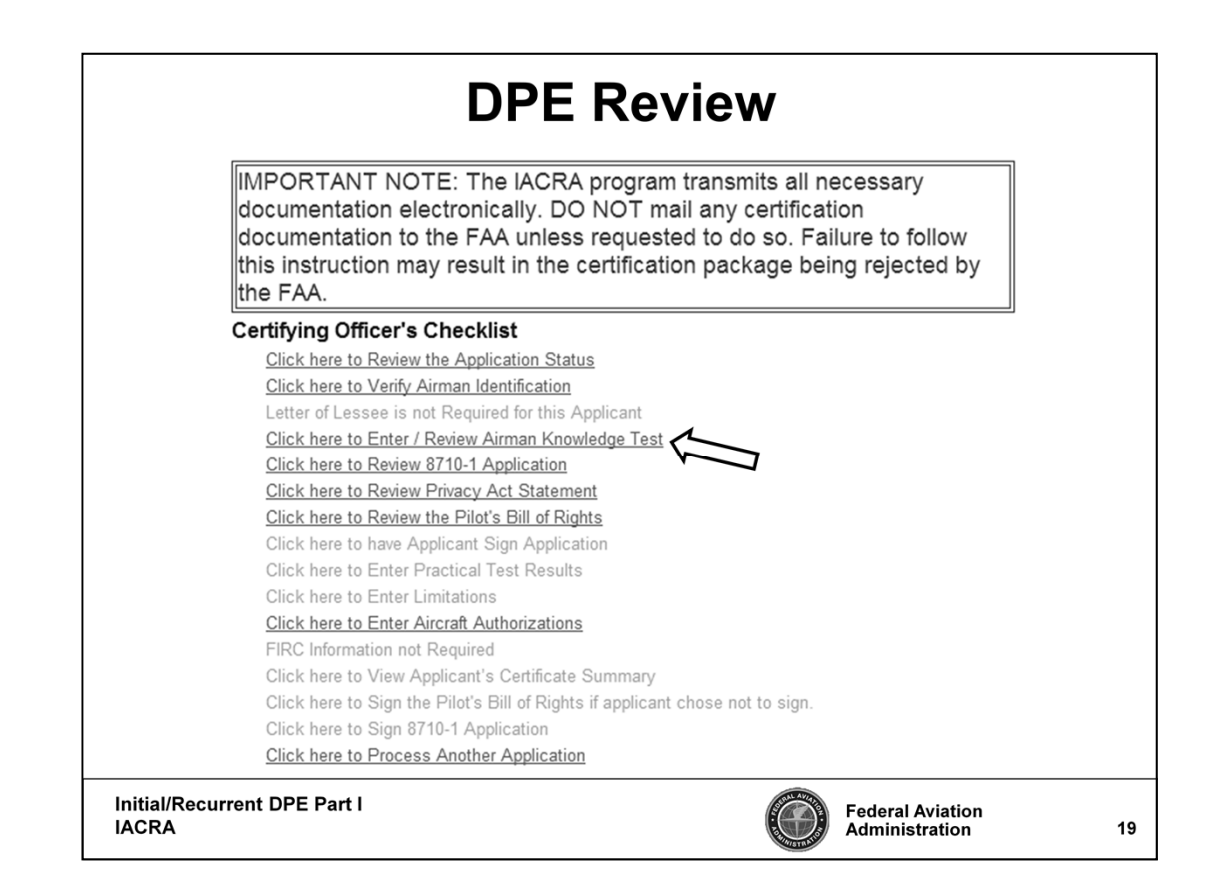

Next, you will select "Click here to Enter / Review Airman Knowledge Test", to review written test results.

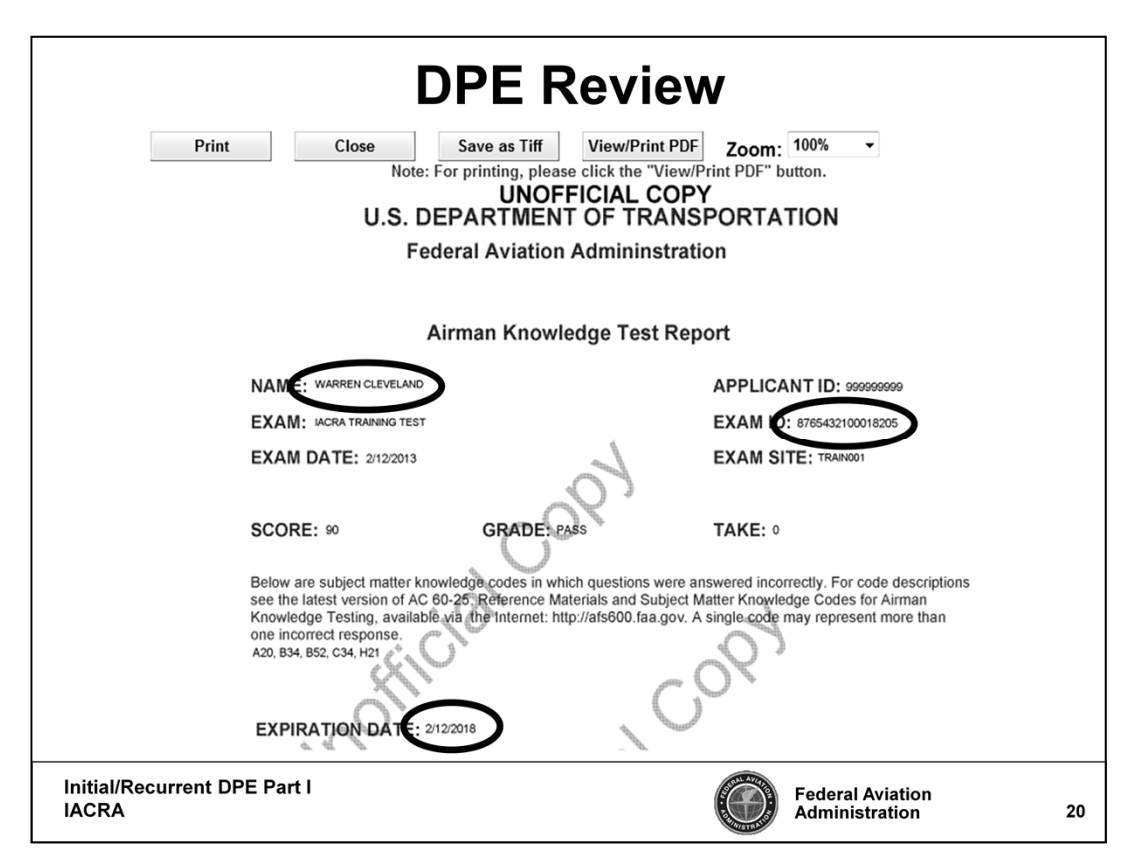

This is an unofficial copy of the Airman Knowledge Test Report.

When reviewing the written test results you should make certain that the name is correct, it is for the proper practical exam you are giving, and that it hasn't expired. Prior to the applicant arriving for the practical exam you can pull up the written test results and review the subject matter codes where the applicant had incorrect responses.

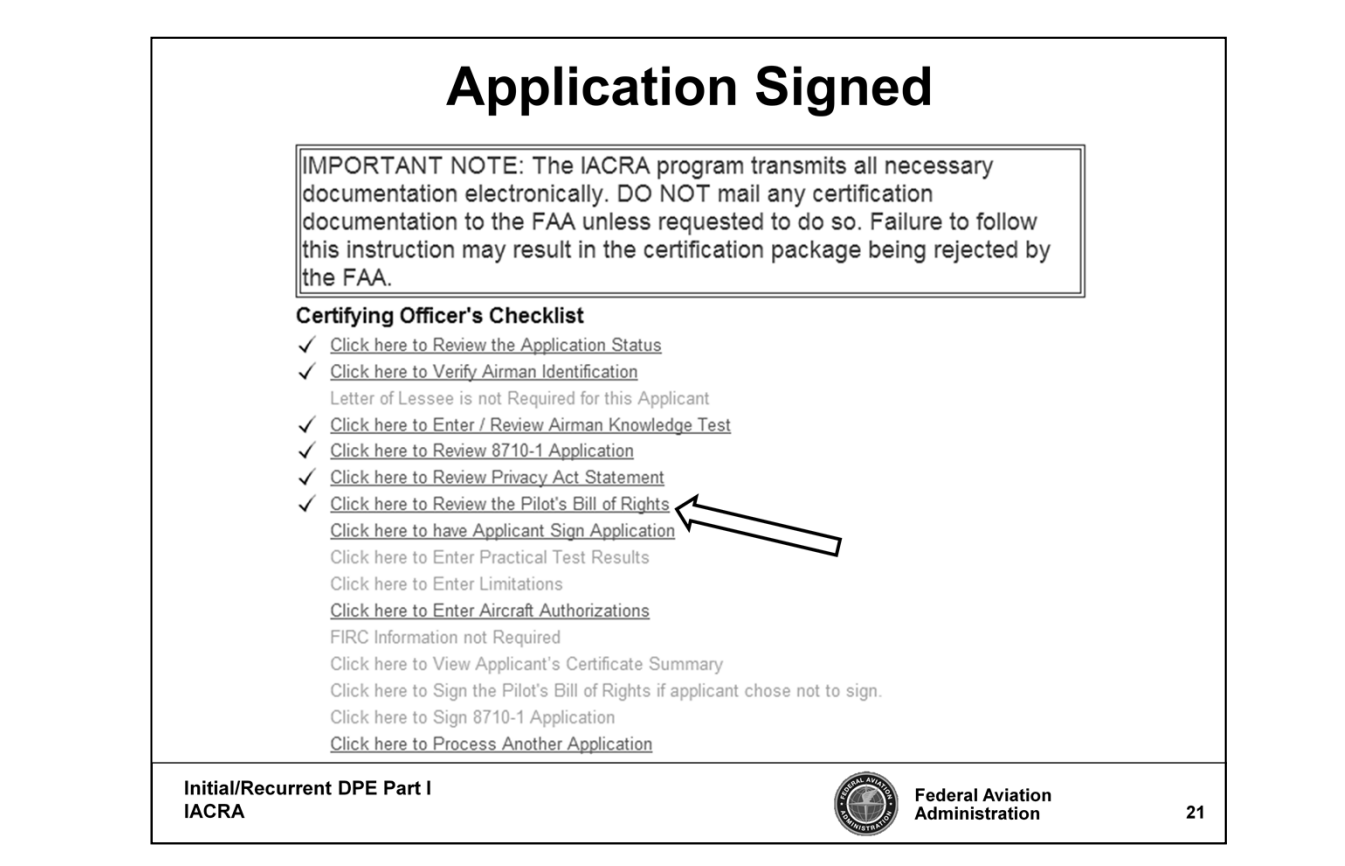

Now let's take a look at the "Pilot's Bill of Rights."

It's use is mandatory whether the application is completed using IACRA or a written paper application.

Select "Click here to Review the Pilot's Bill of Rights", to review.

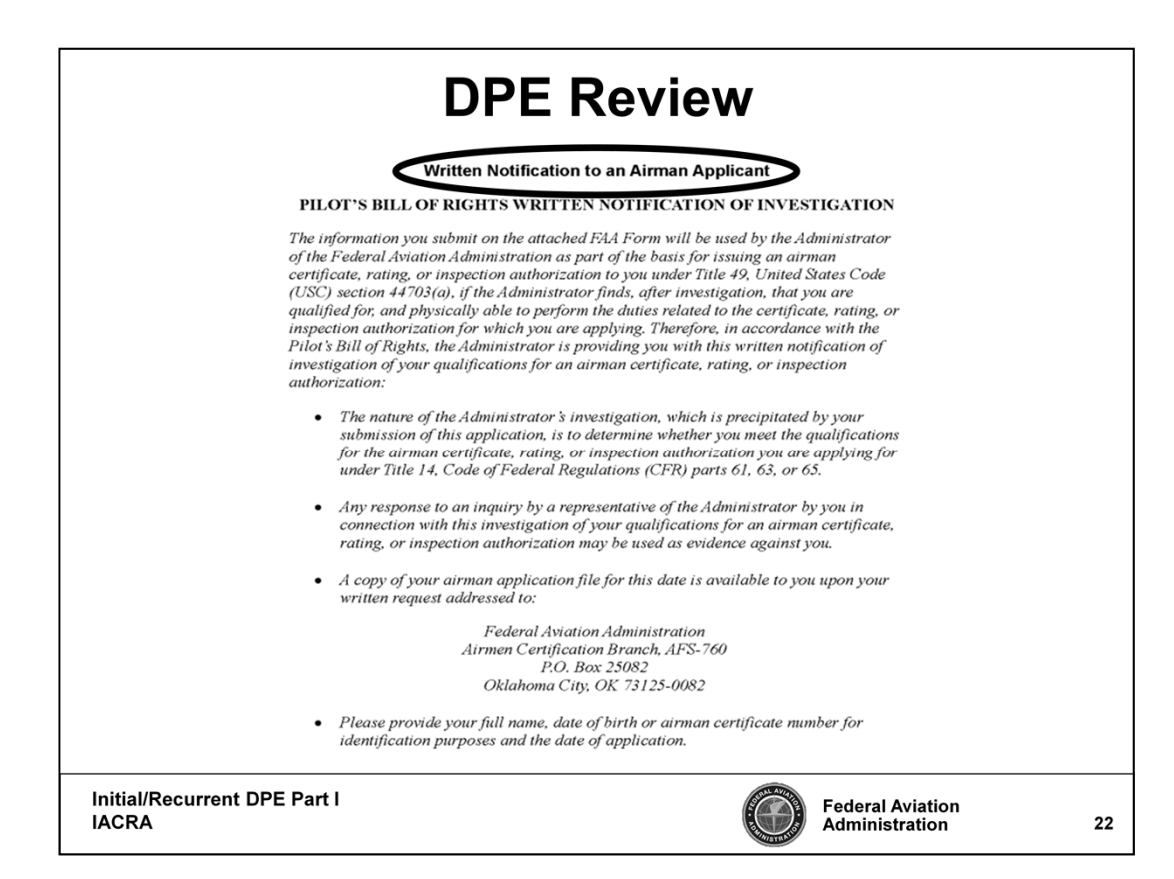

This is the Pilot's Bill of Rights.

Due to the legal definition by FAA attorneys the practical exam that you will be conducting is considered an investigation because of the review of their application and their skills.

**This is a MUST do.**

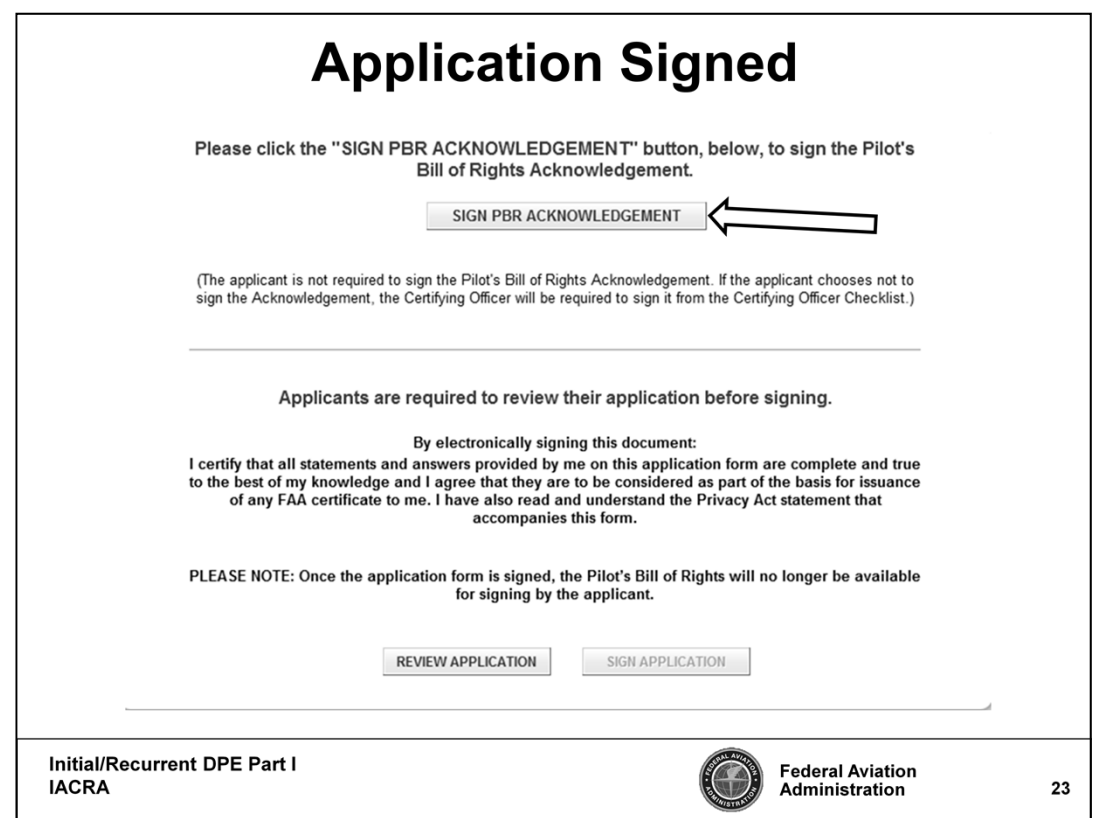

First the applicant will sign the Pilot's Bill of Rights.

Click on the button "SIGN PBR ACKNOWLEDGEMENT" to sign the Pilot's Bill of Rights Acknowledgement.

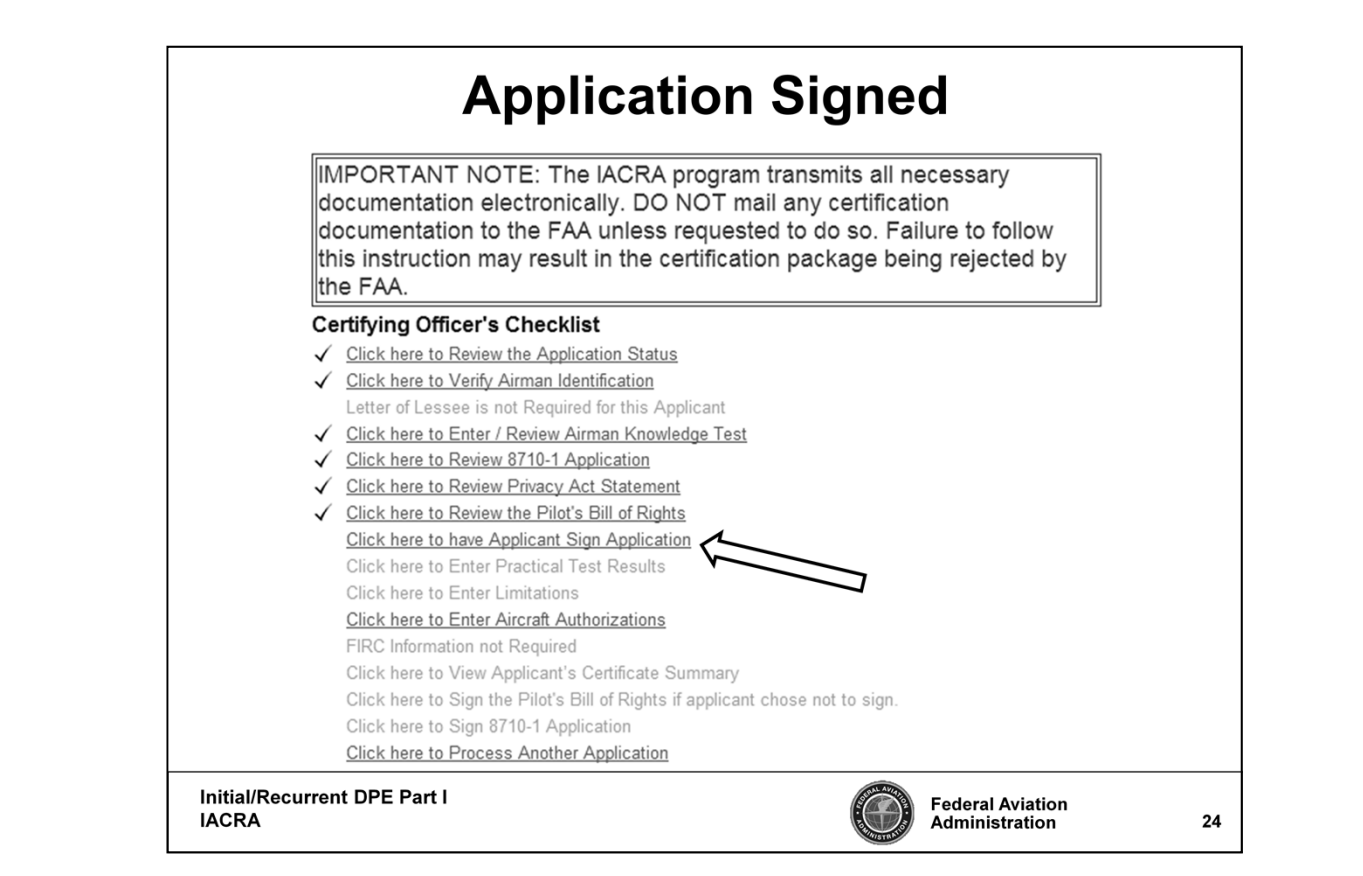

To sign both the Pilot's Bill of Rights and to sign the Application, select "Click here to have Applicant Sign Application".

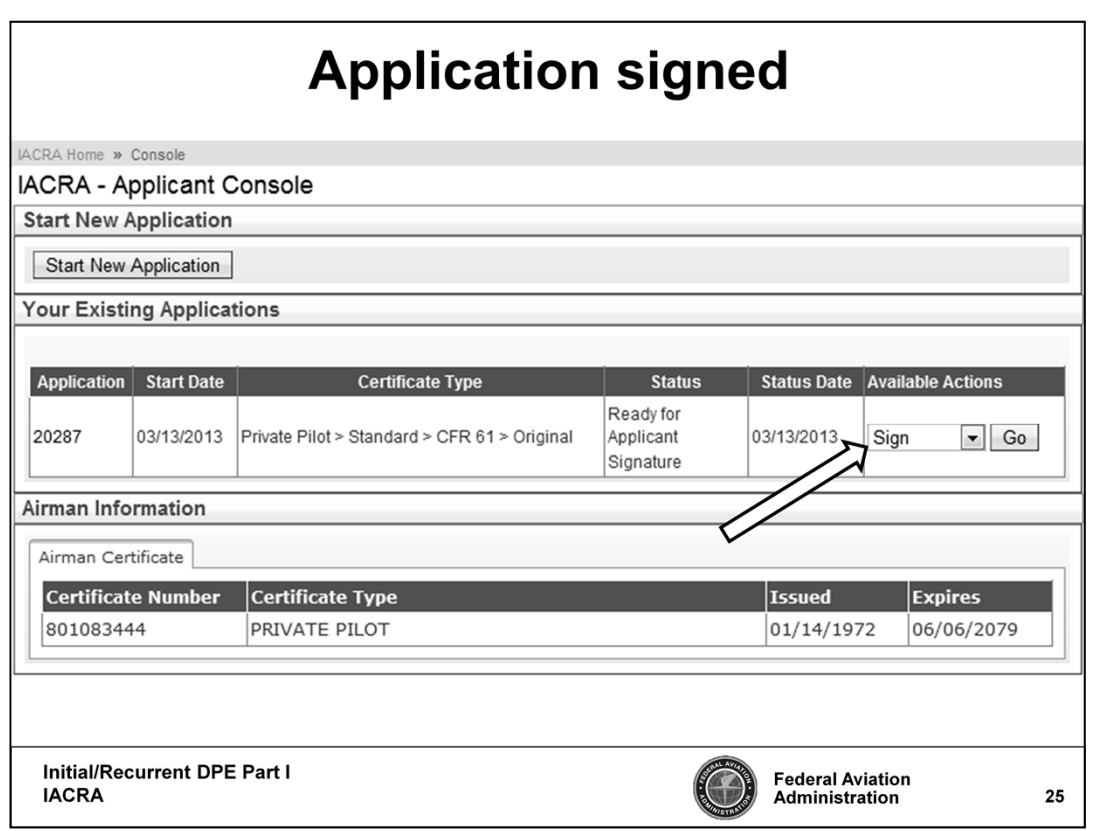

Identify the proper application for the practical exam that you will be conducting, select "Sign" for available actions, and then click on the **"Go"** button**,** to sign the application.

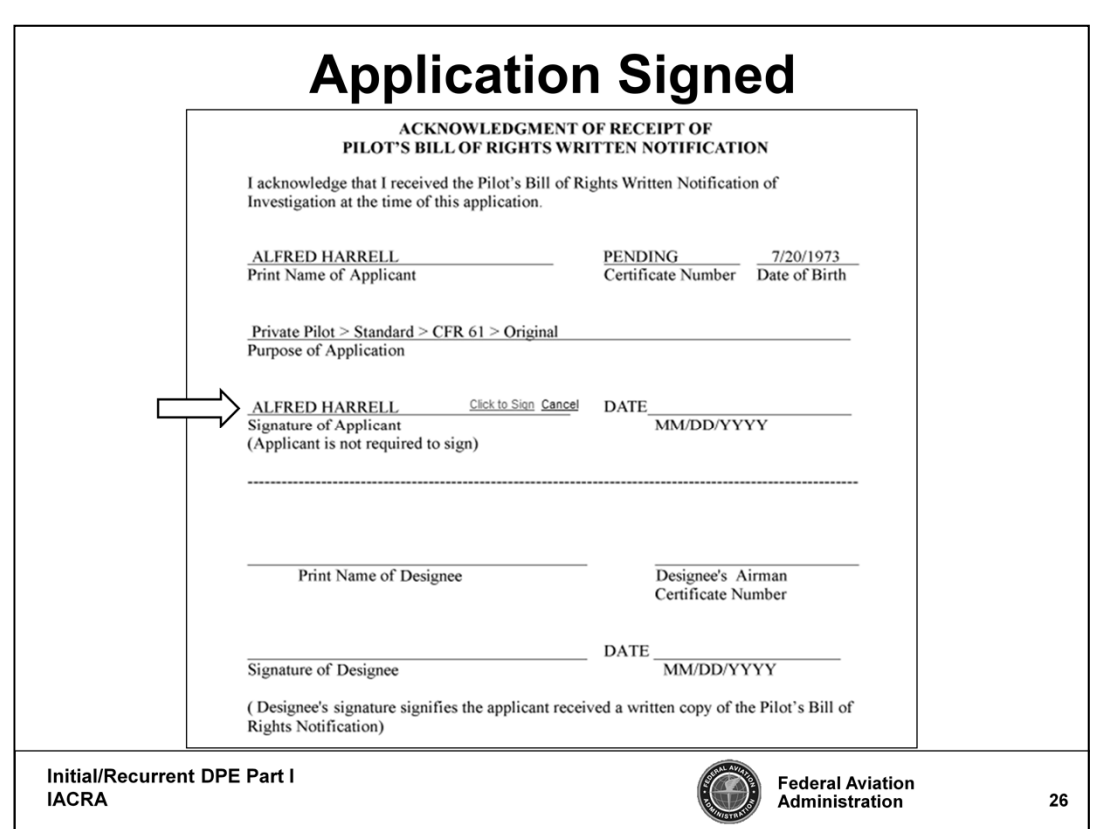

The Applicant needs to verify that all the information is correct before signing this acknowledgement.

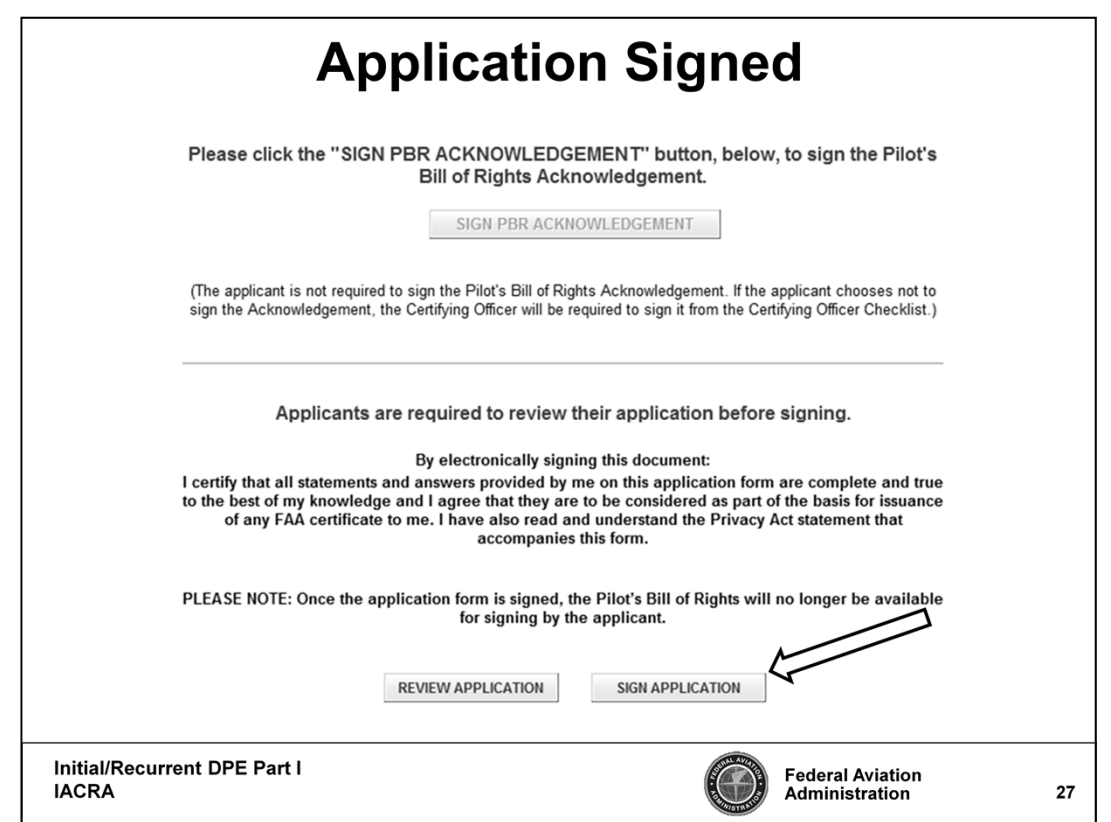

Next the applicant needs to review the application and then click "Sign Application".

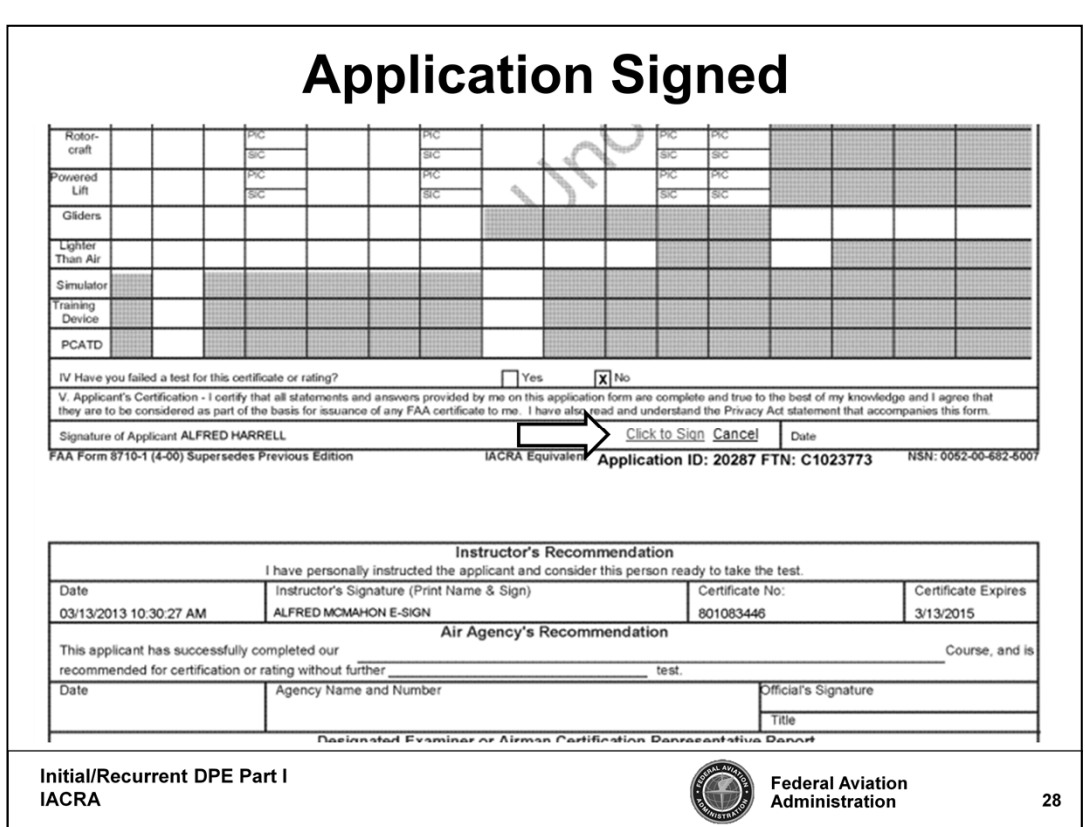

Now you should see a copy of the 8710-1 application, select "Click to Sign" to successfully sign the application.

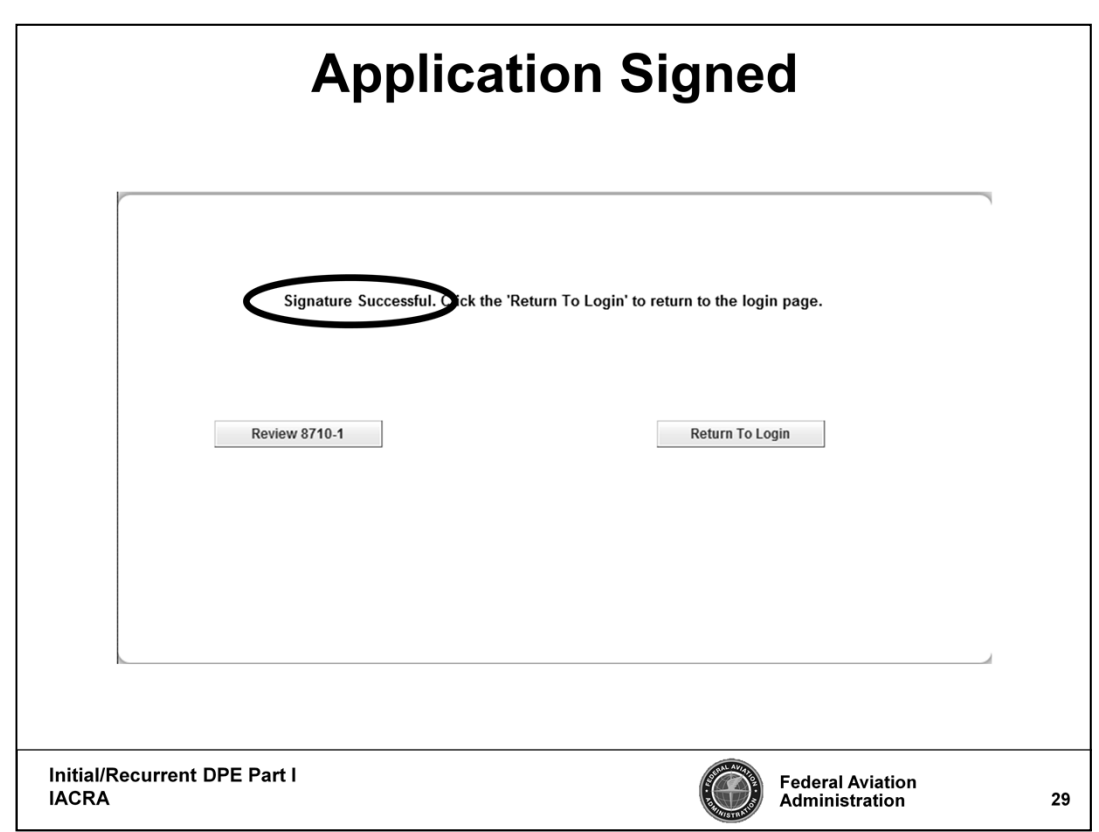

IACRA now shows that the applicant's signature was completed successfully.

The DPE can now conduct the practical exam.

The exam will come to some type of conclusion before the DPE logs back into IACRA.

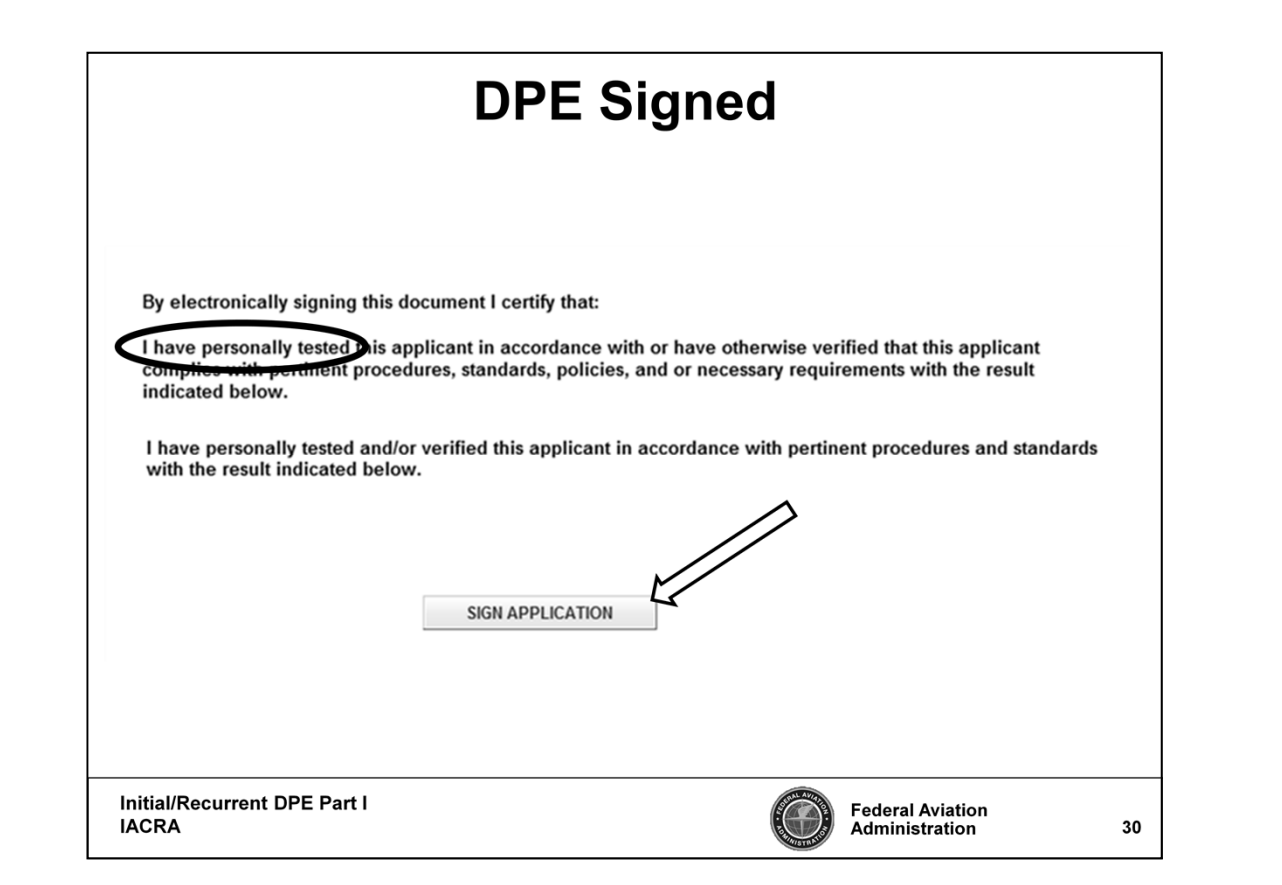

Remember that the DPE is signing a legal document verifying that they completed the test in accordance with FAA standards.

A DPE that is conducting a practical exam improperly is making a false statement when they sign the application.

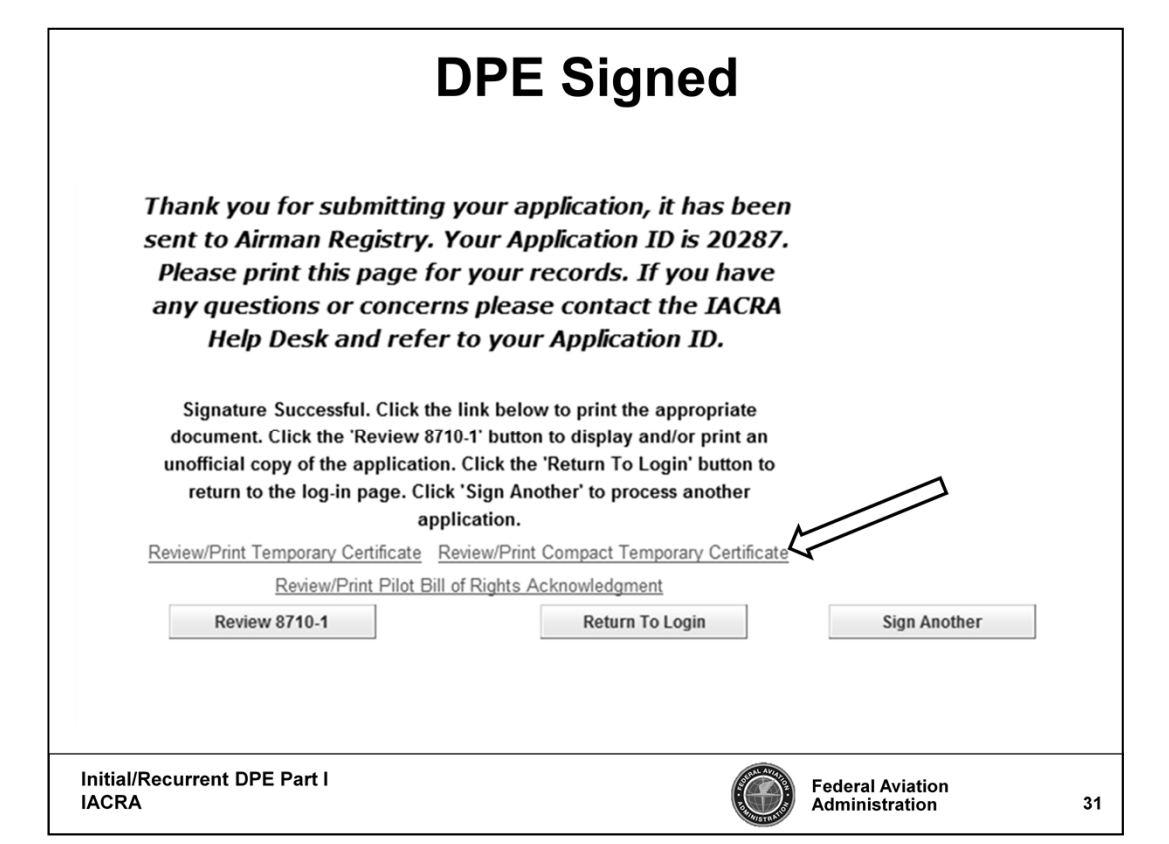

This is an example of an application, once a DPE has signed.

In this case the applicant has successfully completed the practical exam and is being issued a **Temporary Airman Certificate**.

The applicant could have been issued a **Notice of Disapproval** or a **Letter of Discontinuance**, if they did not successfully complete the practical exam.

Remember that you the DPE must be capable of printing any of these documents.

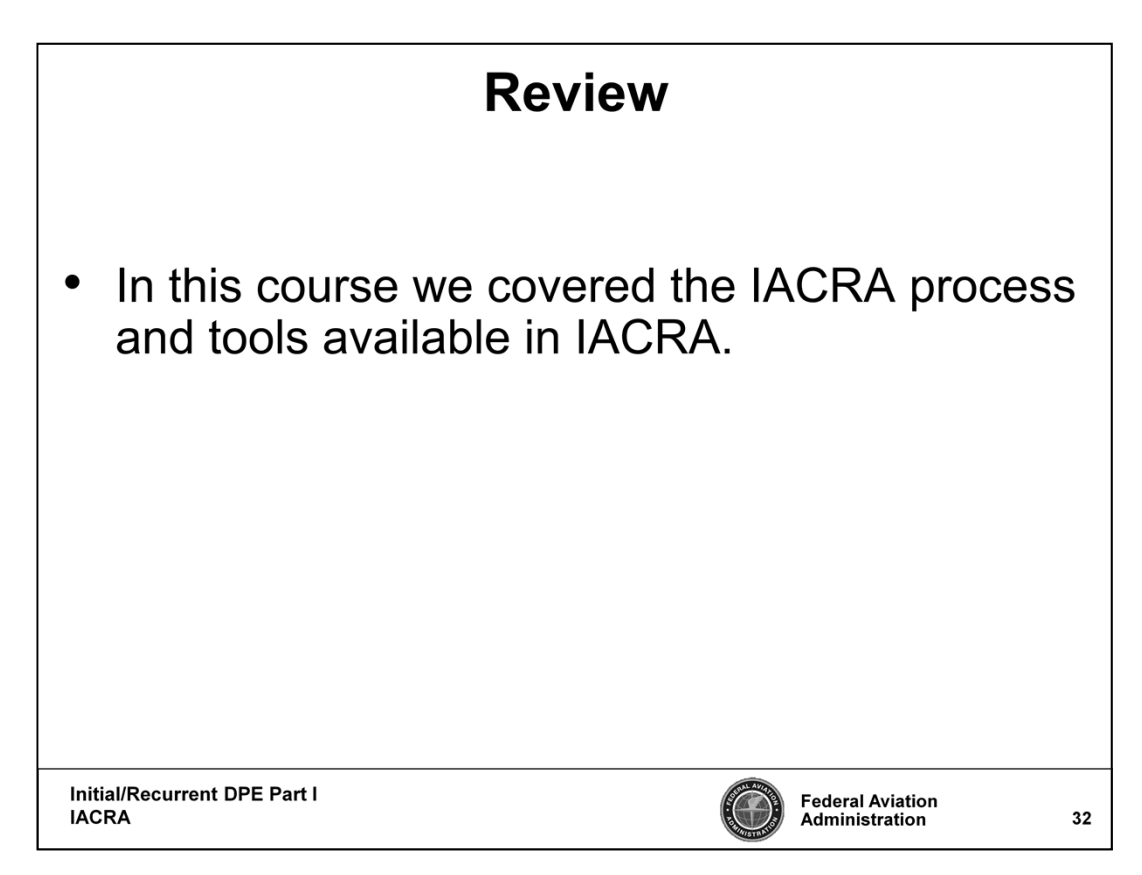

In this course we discussed the IACRA process and tools available in IACRA.

This concludes the lesson.